# **BLACKBOX**

# **USER MANUAL**

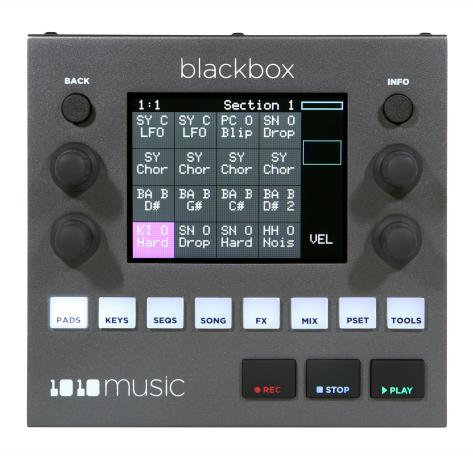

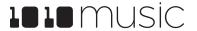

# **Table of Contents**

| Welcome                                                | 4  |
|--------------------------------------------------------|----|
| Overview                                               | 5  |
| Setup Blackbox                                         | 6  |
| Control the Volume                                     | 6  |
| Test Your Setup                                        | 6  |
| Connect an Audio Input for Sampling                    | 6  |
| Working with a Battery                                 | 6  |
| Explore a Preset                                       | 7  |
| Explore PADS                                           | 7  |
| Explore KEYS                                           | 7  |
| Explore Sequences                                      | 7  |
| Explore Song Sections                                  | 8  |
| Song Mode and REC   STOP   PLAY Buttons                | 8  |
| Create a New Preset                                    | 10 |
| Create and Name the Preset                             | 10 |
| Work With PADS                                         | 11 |
| Select WAV Files and Assign Pad Modes                  | 11 |
| Set up a Sample Pad                                    | 16 |
| Work with a Clip Pad                                   | 17 |
| Work with Slicer Pads                                  | 19 |
| Use Slices to Synchronize Playback of Clip Pads        | 20 |
| Record a New WAV File                                  | 21 |
| Managing WAV Files                                     | 23 |
| Working with WAV Files on the microSD Card             | 23 |
| Delete or Rename a WAV File                            | 23 |
| Use Keys to Play Pitch Shifted WAV Files               | 25 |
| To Play a Clip or Sample Pad With Keys:                | 25 |
| To Play Slices With Keys:                              | 25 |
| Work with Sequences                                    | 26 |
| Record and Play Sequences                              | 26 |
| To Record a Sequence:                                  | 26 |
| To Play Sequences:                                     | 27 |
| Edit and View the Notes and Pad Triggers in a Sequence | 27 |
| Edit Sequence Settings                                 | 28 |
| Use Sequence Quick Action Buttons                      | 29 |

| Work with Song Sections                                                                        | 30 |
|------------------------------------------------------------------------------------------------|----|
| Toggle Song Mode                                                                               | 30 |
| Record and Play Song Sections                                                                  | 30 |
| To Record a Song Section:                                                                      | 30 |
| Apply Effects                                                                                  | 33 |
| Adjust the Mix                                                                                 | 34 |
| To Adjust the Sound Level and Pan of a Pad:                                                    | 34 |
| To Mute and Unmute Pads:                                                                       | 34 |
| Manage Presets                                                                                 | 35 |
| Save Changes to a Preset                                                                       | 35 |
| Load a Preset                                                                                  | 35 |
| Delete a Preset                                                                                | 36 |
| Rename a Preset                                                                                | 36 |
| Save Current Changes as a New Preset                                                           | 36 |
| Work with Preset Files on the MicroSD Card                                                     | 37 |
| Use Tools to Customize Your Blackbox                                                           | 38 |
| Use MIDI Devices with Blackbox                                                                 | 39 |
| Powering MIDI Devices                                                                          | 39 |
| MIDI Channel Precedence                                                                        | 39 |
| MIDI Program Change                                                                            | 40 |
| Advanced Features                                                                              | 41 |
| Use MIDI Modulation to Control Playback                                                        | 41 |
| Use MIDI Notes to Play Slices                                                                  | 41 |
| Synchronize Playback with a Clock                                                              | 42 |
| Reset the Clock                                                                                | 43 |
| Update Firmware, Audio Files and Presets                                                       | 44 |
| Switch to a New MicroSD Card While Operating Blackbox                                          | 44 |
| Backup Your Presets and WAV Files                                                              | 44 |
| Install New Firmware                                                                           | 44 |
| Reset Blackbox Presets to Factory Settings                                                     | 44 |
| Technical Specs                                                                                | 46 |
| On Board Memory                                                                                | 46 |
| Maximum Sample Length                                                                          | 46 |
| Samples Supported                                                                              | 46 |
| Maximum Number of Voices Supported  Pin Manning for Mini TPS lack to MIDL 5 Pin DIN Connectors | 46 |
| Pin Mapping for Mini TRS Jack to MIDI 5 Pin DIN Connectors                                     | 46 |
| Stay Up To Date                                                                                | 48 |
| Demonstration Videos and Latest Docs                                                           | 48 |

| Connect with Other Blackbox Users | 48 |
|-----------------------------------|----|
| Contact Us                        | 48 |

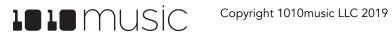

# Welcome

Blackbox by 1010music is a compact sampling studio. With blackbox, you can record and play samples, sequence those samples into patterns and riffs, and then record those sequences into sections, which together can form a song. Use blackbox to record complete compositions from the comfort of your studio or, with the help of a USB power block, from the seat of your train or the park bench. You can also use blackbox to create materials to play in the background while you sing or perform with other instruments. We can't wait to see what you create with it!

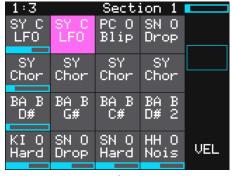

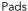

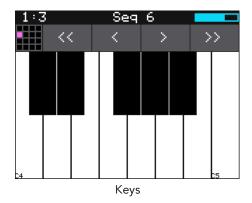

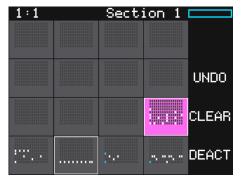

Sequences

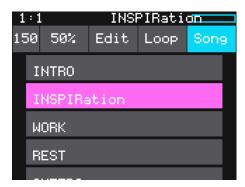

Song Sections

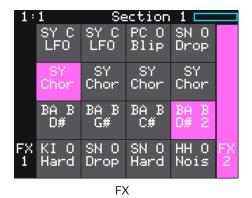

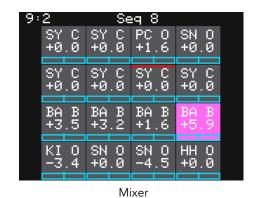

# **Overview**

Blackbox has a fairly simple set of input controls. You choose which functional area you are controlling by pushing the white navigation buttons. You control playback and recording of clips, sequences and songs using the black transport buttons. You select and trigger sound elements and configure parameters using the touch screen and the knobs. The INFO button allows you to drill into an item on the screen to edit more details. Push it repeatedly to access detailed information about the item. The BACK button takes you back to the main screen for the current functional area.

Blackbox was designed so that you build your song by working through the navigation buttons from left to right. You can certainly jump around and do things in any order, but the general flow is to start on the left and move to the right.

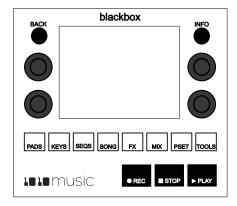

- 1. On the **PADS** screen, Record and organize a bank of samples. Blackbox comes with prerecorded samples and allows you to record or transfer over your own WAV files.
- 2. Play samples using either the **PADS** or **KEYS** screens. You can also connect a MIDI device to blackbox to trigger pads.
- 3. On the **SEQS** screen, record sequences as you play pads or keys. Each sequence can record any one or more of the pads.
- 4. On the **SONG** screen, enable Song Mode to record Song Sections as you turn sequences on and off.
- 5. On the **FX** screen, adjust the parameters for the delay and reverb effects.
- 6. On the MIX screen, adjust the volume and pan of each pad.
- 7. On the **PSET** screen, save your work and start a new creation.

The black bar along the top of the screen displays the blackbox playback state and recording context. The number pair on the left displays the overall playback time in measures and beats. The text in the middle displays the recording context. In Song Mode, this will display the name of the section that you are recording into. When not in Song Mode, this displays the number of the sequence that will be recorded. You can toggle the state of Song Mode by pushing the **SONG** button, then touching the on-screen Song button. Song Mode is active when the on-screen button is blue. In the top right hand corner, a progress bar displays the current playback progress of the sequence or section that has recording context.

In this manual, we will first briefly make sure you have blackbox set up correctly and can make some sound with it. Next, we will explore one of the built in presets so that you can see what blackbox is capable of doing. After that, we will quickly create a new preset so you have a blank slate to use as we next walk through the basic use of the screens behind each of the navigation buttons. That will be followed by a discussion of how to use \MIDI devices with blackbox, along with some more advanced usage features. Lastly, we will delve into managing blackbox firmware and files, touch on a couple of technical specs and finally tell you where you can find more information about blackbox and other 1010music products.

This manual was written for version 0.9.8 of the blackbox firmware.

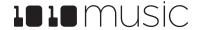

# **Setup Blackbox**

To get started with blackbox, simply insert the microSD card in the front slot, plug it in, and connect it to speakers or headphones. The microSD card slot is along the short front panel. The power jack and audio outputs are on the back panel. To start, we recommend connecting external speakers or headphones to the PHONES jack, since all outputs are routed to the PHONES jack.

### Note:

A microSD card must be inserted into blackbox before you
can get started. All presets are stored on the microSD card.
 Preset changes are only saved when you choose to save them.

# Control the Volume

If you are using the phones jack, you will want to control the volume of the output:

- 1. Press the **TOOLS** button.
- 2. Turn the knob next to the **Headphone** parameter in the top right.

# THE PARTY OF THE PARTY OF THE P

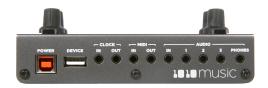

# **Test Your Setup**

Let's make sure you are getting some sound out of your blackbox before we go any deeper.

- 1. Press the PADS button. You will see a grid of samples that have been assigned to the current preset.
- 2. Touch one of the pads on the touchscreen to trigger playback of the pad. You should here the sample playing out through the connected audio output.

If you don't hear anything, try a different pad. Some pads may be assigned to different outputs. But all pads will play out through the **PHONES** output.

# Connect an Audio Input for Sampling

Blackbox assumes Eurorack level audio is coming in to the audio input jack at +/-5V. If you are using a line level signal of +/-1V you may need to adjust the input gain on the recording screen. You could also use a mixer or pre-amp with your microphone or other input to adjust the level of the incoming signal.

# Working with a Battery

You can plug blackbox into a USB power bank when you are away from a power outlet. However, these power banks do not send information to blackbox about how much power is remaining. There may be a low power indicator light on the power bank itself. Blackbox will not give you a warning when power is low. So be sure to save your presets before the power bank runs out.

Some batteries may not be sufficient to support a USB MIDI device in addition to blackbox. See Powering MIDI Devices below for more information.

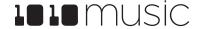

# **Explore a Preset**

Blackbox comes with a number of presets preinstalled on the microSD card. Let's explore one to see how blackbox works. We will dive into more detail later. We will start by loading a preset:

- 1. Push the white **PSET** button to see the preset loader screen.
- Turn any knob to scroll through the list of presets until you have SL BASS MUSIC KIT highlighted in blue.
- Touch the **Load** button at the top of the screen to load the preset and go to the PADS screen.

# **Explore PADS**

Touch the PADS button to go to the Pads screen with a grid of 16 WAV files. Touch a pad to trigger it. Depending on how the pad is configured, the sample might play all the way through each time you press it, it might play only while you are touching the pad, or it might play until you touch it again. A blue progress bar appears at the bottom of the pad while it is playing. You can trigger multiple pads at once.

**Pads** 

The pink box indicates which pad is currently selected. Use the touch screen or a knob to select a pad. Push INFO repeatedly to drill into the WAV screen and parameters screens for the selected pad. Touch the name of the WAV file at the top of the waveform screen to select a different WAV file for this pad. Please select one of the pads labeled SY Chor so we can have fun with it on the Keys

screen.

# **Explore KEYS**

With SY Chor selected on the Pads screen, push the KEYS button. Blackbox displays a keyboard on the screen. Touch some of the keys on the keyboard to hear the selected pad play pitch shifted by key. You can adjust which octave is playing by touching the arrow buttons above the keyboard or by turning a knob. The C keys are numbered so you can quickly identify which octave will be playing.

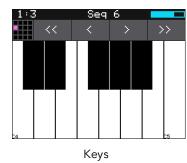

# **Explore Sequences**

Now that we know how to trigger the pads, let's play some sequences. Before we do that, let's take a minute to turn off Song Mode. Push the white SONG button. You will see a list of sections that have been created for this song. Touch the on-screen **Song** button to toggle the state of Song Mode. The on-screen **Song** button is blue when Song Mode is active, but for now let's make it gray for inactive so we can focus on sequences.

Push **SEQS** to go to the Sequences screen with a grid of 16 sequence cells. The cells that have sequences have dots in the mini-piano roll icon on the cell. Touch one or more filled cells to make them active. A white box appears around the active sequences. Push the black PLAY button to play the active sequences. Touch sequences to turn them on and off. There

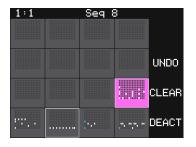

Sequences

may be a delay in response as the blackbox waits for the next quantization point before triggering the sequence. Playing sequences have a blue progress bar at the bottom of the cell. Sequences that are queued and waiting for a quantization break to play have a white box in place of the blue progress bar. Push STOP when you are done. Push STOP a second time to interrupt any pads that continue to play out after the sequence ended.

Select a sequence by touching the cell or turning a knob. The currently selected sequence is highlighted pink. The number

of this sequence is displayed in the context bar above the grid. This is visible on all of the top-level screens. This is the sequence that will capture the notes and pad triggers you play while recording. Push the **INFO** button repeatedly to cycle through the piano roll and parameter pages for the sequence.

Select an empty sequence cell and we will record into it. Push **PADS** to go to the Pads screen. Hold down the **REC** button and push **PLAY** to start recording a sequence. After the 4 beat count down, tap some pads to create a sequence. By default, the sequence is one bar long. Blackbox will play the sequence in a loop as soon as you finish recording it. If you tap some more pads, you will add more pad triggers to the sequence. Push **REC** to stop recording while the sequence still plays. You can choose different sequences to record into while the other sequences are playing. Press **STOP** when you want the sequences to stop.

Before we move on to song sections, go back to the **SEQS** screen and touch **DEACT** on the right. This will deactivate all sequences.

# **Explore Song Sections**

Push the **SONG** button to go to the Song screen with its list of song sections. Touch the onscreen **Song** button to enable Song Mode. Notice that the context bar at the top of the screen now displays the name of the currently selected section. Now press **PLAY** to play the song sections in order starting with the selected section. You can jump around between the sections by touching a section to make it the next section. You can play a section on loop by touching the **Loop** button at the top of the screen.

While a song section is playing, push the **SEQS** button to watch as blackbox plays the sequences in the section. You can play additional sequences by making them active. This will not add to the song section because you aren't recording yet.

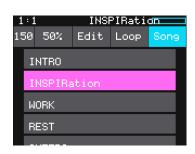

Song Sections

While a song section is playing, push the **PADS** button to watch pads being triggered by the sequences in the song section. Touch a pad to trigger it and play along. On the Song screen, turn the top left knob to adjust the BPM of the internal clock. The song will slow down or speed up in real time as you adjust this. Turn the top right knob to adjust the amount of swing in the notes.

Push **STOP** to end playback of the song section.

# Song Mode and REC | STOP | PLAY Buttons

Let's talk about Song Mode and the transit buttons. When Song Mode is disabled, the **PLAY**, **STOP** and **REC** buttons generally control the sequences. The one exception is when you are recording a new sample on the Sample Recording screen. When Song Mode is enabled, the **PLAY**, **STOP** and **REC** buttons control the song sections. The text in the top middle of the top-level screens always indicates what will be the target of a recording action. If Song Mode is disabled, this text will indicate which sequence cell is currently selected, e.g. **Seq 8**. When Song Mode is enabled, this text will indicate which Song section is currently selected, e.g. **Inspiration**. Here's what happens when you use the transit buttons in the different modes:

| Song<br>Mode? | Button<br>Pressed | Action                                                                                                    |
|---------------|-------------------|----------------------------------------------------------------------------------------------------|
| Enabled       | PLAY              | Play the currently selected section plus any active sequences.                                                                                                    |
| Enabled       | REC + PLAY        | Record start and stop events for sequences and save this in the selected section. This information is recorded as an overlay, so you can add to a section over time. |

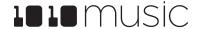

| Song<br>Mode? | Button<br>Pressed | Action                                                                                                    |
|---------------|-------------------|----------------------------------------------------------------------------------------------------|
| Enabled       | STOP              | Stop playing and recording all sections and sequences.                                                                                                    |
| Disabled      | PLAY              | Play any active sequences. You can start and stop sequences while playing. The sequences will play in a loop until you press STOP or deactivate them.                                                                                                    |
| Disabled      | REC + PLAY        | Play any active sequences and record any PADS or KEYS entries into the currently selected sequence. This is recorded as an overlay so you can add to a sequence over time. The sequences will play and record in a loop until you press STOP or deactivate them. |
| Disabled      | STOP              | Stop playing and recording all sequences.                                                                                                    |

To record a song section, select the section you want to record into and then hold **REC** while you press **PLAY**. Any sequences that are active at this time will start to play and be recorded into the section. Touch sequence cells to activate and deactivate them and add them to the section. If you record on top of a previously recorded section, it will add to the content that is already there.

If you want to save the work you have done so far, push **PSET**, touch **File** and then touch **Save** or **Save As**. If you choose **Save As**, you will have a chance to save to a new preset so you don't overwrite the original preset. Note that blackbox does not automatically save changes as you work. If you don't save your changes, the preset will remain in its original state on your microSD card when you load a different preset, create a new preset or power down blackbox.

Hopefully, that's enough to give you a feel for what blackbox can do. We will dive into more detail about each of the functional areas of blackbox next.

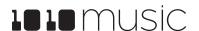

# Create a New Preset

A preset is the master file that stores a blackbox composition. It holds the pad assignments, sequences, song sections, FX settings, Mix settings and the detailed parameters for each of these. Blackbox does not automatically save your work. You will need

### To Create and Name a Preset:

First, you will create a new preset that will be used to store your creation. Follow these steps to create and name your preset:

- Touch the **PSET** button below the screen to display the Preset Management screen.
   This screen shows a list of the presets stored on the microSD card with a menu across the top. The currently selected preset is highlighted in blue.
- Touch New in the top menu. A new preset is added to the list with the name New Preset xx, where xx is the next available number.
- 3. Touch the **File** button in the top row of the **Touch Screen** to display the **Preset File Menu**.
- 4. Touch the **Rename** menu button to display the on screen keyboard.
- 5. Touch the back arrow <- to backspace through the preset name to clear it. Then use the onscreen keyboard to type in a new name. Use the carat button ^ to toggle between upper and lower case letters. Touch the 123 button to display the numeric keyboard if needed. When the name is complete, touch return to save the name and return to the Presets screen with the new preset selected.
- 6. Touch the **Load** button to start working with your new preset from the Pads screen.

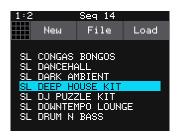

Preset Management

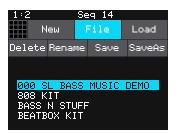

Preset File Menu

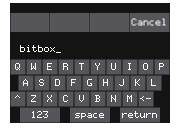

Keyboard Screen

• If you do not Load the new preset in Step 6 above, the previous preset is still loaded in memory.

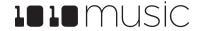

Note:

# **Work With PADS**

Each pad in blackbox can be assigned a WAV file. You can configure playback options, such as trigger mode and looping, individually for each pad. Once a pad is loaded, you can touch the pad on the main Pads screen to trigger it. You can also use the Keys screen to play the currently selected pad. When you trigger a pad from the Keys screen, the WAV file is pitch shifted to correspond to the note played.

# To Select WAV Files and Assign Pad Modes:

From the Pads screen you will choose WAV files to assign to pads and assign a mode to each pad. The main screen has a 4x4 grid of 16 light gray pads. A WAV file can be assigned to each of these pads, and each pad is assigned a Pad Mode. The available Pad Modes are sample, clip and slicer:

| Icon  | Pad<br>Mode | Description                                                                                                    | Reverse<br>Playbac<br>k | Quantiz<br>e | Set<br>Loop<br>point<br>s | Play<br>Slices |
|-------|-------------|----------------------------------------------------------------------------------------------------|-------------------------|--------------|---------------------------|----------------|
| -4/4- | Sample      | Use a sample pad when you want to be able to control start and end points for playback and looping. This mode supports reverse playback, along with forward and bidirectional looping. For example, you might use Sample mode with a melodic sample. Sample mode supports 4-note polyphony. | Yes                     | No           | Yes                       | No             |
| ++++  | Clip        | Use Clip mode when you want to use synchronized loops and quantized playback. Clip mode works well with drum loops between one and eight measures long. Clip mode supports 2-note polyphony.                                                                                                | No                      | Yes          | No                        | No             |
|       | Slicer      | Use Slicer mode when you have a WAV file with multiple sections that you want to trigger independently. Slicer mode supports 2-note polyphony.                                                                                                    | No                      | No           | No                        | Yes            |

Each pad can have a different Pad Mode. You can use the same WAV file in different pads in different Pad Modes. To load a WAV file into a pad:

- 1. Push the **PADS** button to bring up the Pads screen.
- 2. Select a pad by touching it or using the control knobs to cycle through the pads. (The top control knobs move the selection horizontally. The bottom control knobs move the selection vertically.) The selected pad is highlighted pink.
- 3. Press the **INFO** button. If the pad was empty, the Load and Record screen will be displayed. If the pad already had a WAV file assigned, the Waveform screen will be displayed.

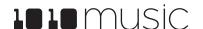

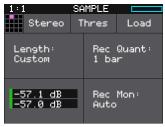

Screen

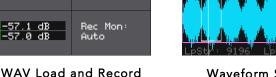

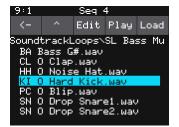

Waveform Screen

SY Chord1 LF

WAV File Selection Screen

- 4. If you are on the Load and Record screen, touch **Load** in the top menu bar. If you are on the Waveform screen, touch the name of the WAV file at the top of the screen (**SY Chord1 LF** in the example). You will now be on the WAV file selection screen.
- 5. From the WAV file selection screen, Use the control knobs to scroll through the list of files. The selected file name has a blue highlight. Touch **Play** to preview the highlighted file. The **Play** button will turn blue to show that autopreview is enabled. Blackbox will play each WAV file once when you pause on it while scrolling. If you have a sequence or a MIDI input trigger playing for this pad, blackbox will play the selected WAV file whenever a trigger is received for this pad. Touch the **Play** button again to disable auto-preview mode. Touch **Load** to assign the selected WAV file to this pad. When looking at the list of files, list items that start with a slash \ are directories. Load a directory to see its contents. The file path is displayed above the list of files (e.g. **SoundtrackLoops\SL Bass Mu** in the example above.) Touch the caret \(^{\textstyle \textstyle \te

Once you have loaded a WAV file, you will be on the Waveform screen. There are a number of important features on the Waveform screen. The grid icon in the top left of the screen, immediately below the clock counter, provides a graphical representation of which pad in the grid you are configuring. You can touch it to return to the Main screen. The icon just to the right of that is a button that allows you to select the Pad Mode. The text in the top bar displays the first characters of the name of the loaded WAV file, and can be touched to choose a different file. Trigger playback by touching the arrow button on the right.

There are two views of the waveform displayed on the screen. The top view always display the full waveform with a blue square indicating the subsection of the waveform that is displayed in the bottom, bigger waveform. You can use pinch and stretch touchscreen gestures to zoom in and out of the waveform, then swipe to scroll along the length of the waveform. You can quickly jump to a different section of a long waveform by touching that section of the wave in the top view.

The bottom waveform shows a pink bracket that indicates the portion of the WAV file that will be played by this pad. Turn the top left knob to adjust the start position, and the top right knob to adjust the length. If this pad uses looping, a white bracket appears to show the loop points. Turn the bottom two knobs to adjust the loop start and loop end points.

The next step is to configure general pad parameters including choosing a Pad Mode.

- 1. Touch the icon immediately to the left of the WAV file name at the top of the screen to display the Pad Mode menu. Touch one of the options, **Sample**, **Clip** or **Slicer**, to set the Pad Mode. The icon changes to represent the selected Pad Mode. See the table on the previous page for a description of each of these modes.
- 2. From the waveform screen, press the **INFO** button to display Pad Parameters Screen 1. You can continue to press **INFO** to cycle through the Pad Parameter Screens and the Waveform Screen.

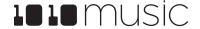

3. On Pad Parameters Screen 1, there are four menu items below the measure and beat count. The left most item is the grid icon. The second menu item is the output selection button (**Out1** in the example screenshot). Touch this menu item to display the list of output options:

| Output<br>Option                   | Description                                                                                |
|------------------------------------|--------------------------------------------------------------------------------------------|
| Out1,<br>2, 3                      | The output of this pad is sent to selected output in stereo.                               |
| Out1L,<br>1R, 2L,<br>2R, 3L,<br>3R | The output of this pad is sent to the left or right stereo channel of the selected output. |
| FX1                                | Send the signal to FX1 for processing. The output of FX1 then goes to Out1.                |
| FX2                                | Send the signal to FX2 for processing. The output of FX2 then goes to Out1.                |

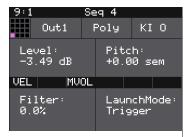

Pad Parameters Screen 1

### Note:

- The PHONES output will always contain a mix of all of the outputs.
- 4. Touch the desired output option to select it.
- 5. The next menu item (**Poly** in the example screenshot) controls the polyphony of the pad. Touch the menu option to select Polyphonic or Monophonic playback for this pad. Sample pads support 4-note polyphony. Clip mode and Slicer mode support 2-note polyphony.
- 6. The last menu item displays an abbreviated version of the WAV file name (**KI O** in the screenshot). Touch this menu item to start playback of the pad. The playback functionality will depend on the other parameter settings. The WAV file is playing when this menu item is highlighted blue.
- 7. As you push **INFO**, blackbox will cycle through the Pad Parameter screens and the WAV screen. Some of the pad parameters are the same for all Pad Modes, while others vary by mode. Touch the control knob closest to each of the parameter to set its value. Here are the parameters that are the same for all Pad Modes:

| Parameter | Description                             | Range of Values                                                                    | Mod<br>Target? |
|-----------|-----------------------------------------|------------------------------------------------------------------------------------|----------------|
| Level     | Adjusts the loudness level of the pad   | -96.0 to +12.0 db                                                                  | Yes            |
| Pitch     | Adjusts the pitch of the pad up or down | -24.0 to +24.0 semitones                                                           | Yes            |
| Filter    | Applies either a high pass or           | -100% to +100%                                                                     | No             |
|           | low pass filter to this pad.            | Negative values apply a low pass filter. Positive values apply a high pass filter. |                |

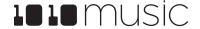

| Parameter      | Description                                                                                                    | Range of Values         |                                                                                                    | Mod<br>Target? |
|----------------|----------------------------------------------------------------------------------------------------|-------------------------|----------------------------------------------------------------------------------------------------|----------------|
| Launch<br>Mode | This controls how a note trigger affects the playback of a pad.  Trigger: Activate the Pad by touching the pad or through MIDI note on. Blackbox will start playback of the WAV file and play through to the end.                                                                                                    |                         | e on. Blackbox will start playback                                                                     | No             |
|                |                                                                                                    | manner as <b>Trigge</b> | VAV file playback in the same of mode. But in <b>Gate</b> mode, when you release the touch or eleased. |                |
|                |                                                                                                    | manner as <b>Trigge</b> | e WAV file playback in the same<br>of mode. When another trigger<br>of playback will stop.             |                |
| Attack         | The time it takes for the sound level                                                                                                    | to reach its loudest    | 0.0 to 100.0% The attack percentage is a logarithmic scale between 0 and 9 seconds.                    | No             |
| Decay          | How long it takes for the sound to go from the initial peak to the sustain level                                                                                                    |                         | 0.0 to 100.0% The decay percentage is a logarithmic scale between 0 and 38 seconds.                    | No             |
| Sustain        | The volume level that the sound you hold a note                                                                                                    | d maintains when        | 0.0 to 100.0%                                                                                          | No             |
| Release        | The release specifies how long the note will continue to play and fade out when the note is released. In <b>Gate</b> mode, the release begins when the touch ends, the gate signal goes low, or the MIDI note off event occurs. In <b>Toggle</b> mode, the release begins when the toggle off occurs. In <b>Trigger</b> mode with sample pads the release begins when reaching the Loop End point in loop mode, or the Start + Len point when not looping. In <b>Trigger</b> mode for Clips and Slicers, the release has no effect. |                         | <b>0 to 100%</b> The release percentage is a logarithmic scale between 0 and 38 seconds.               | No             |

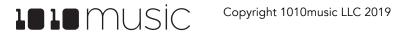

| Parameter | Description                                                                  | Range of Values                                                                                                    | Mod<br>Target? |
|-----------|------------------------------------------------------------------------------|----------------------------------------------------------------------------------------------------|----------------|
| MIDI      | Specifies a MIDI channel to be                                               | Default, Ch1 through Ch16.                                                                                                    | No             |
|           | used to play this pad pitch shifted and to modulate parameters for this pad. | The GlobalMIDI channel configured in Tools is used to trigger all pads by mapping a note to each pad. This MIDI parameter sets an additional MIDI channel that this pad will respond to in a different way. If set to Default, this pad only responds to the GlobalMIDI channel.                                                                                                    |                |
|           |                                                                              | When a value other than Default is assigned to this parameter, the MIDI signal on the designated channel will trigger playback of the WAV file at the corresponding pitch. Note 64 (typically middle C) will play the note as recorded, unless the WAV file has information that maps it to a different base note. Each note above or below the base note will transpose the pitch the corresponding number of semitones. |                |
|           |                                                                              | If you want to use MIDI controls to modulate parameters for this pad, you will need to specify the source MIDI channel here.                                                                                                    |                |
|           |                                                                              | More than one pad can be assigned to the same MIDI channel. In this case, both pads will be triggered.                                                                                                    |                |
|           |                                                                              | Any MIDI channel that is mapped to a pad using this parameter no longer triggers sequences or pad hits on unmapped pads, even if the GlobalMIDI channel is set to OMNI.                                                                                                    |                |

The remaining parameters are specific to the Pad Mode (slicer, sample or clip). We will discuss each Pad Mode individually in the next sections.

8. At the top of the Attack, Decay, Sustain, and Release parameters page, the menu option to the right of the grid icon allows you to control exclusive grouping of pads. Touch this menu option, **Excl C** in the screenshot, to see the options. Touch an option to select it. When **Excl X** is selected, there will not be an exclusive behavior for this pad. When a pad is assigned to Exclusive Group A, B, C or D, any other pad in this group will stop whenever a pad in the group is triggered.

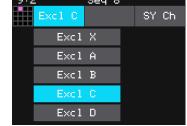

Pad Exclusive Groupings

Several of the pad parameters have three black boxes below them. These pads are potential modulation targets, and these boxes are used to control the modulation parameters. We will discuss modulation later in the Advanced Features section.

The remaining configuration options for a pad vary based on which Pad Mode is selected. We will walk through the configuration of each of the Pad Modes next.

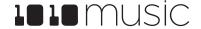

# Set up a Sample Pad

Use a sample pad when you only want to play or loop through a WAV file with no slicing and no synchronization within the playback. This Pad Mode supports reverse playback, along with forward and bidirectional looping. For example, you might use Sample Mode with a melodic sample. You can also use the Start and Len parameters to play a portion of the WAV file.

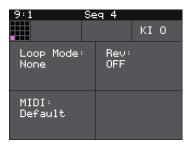

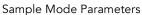

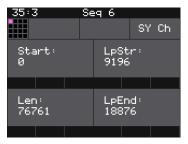

More Sample Mode Parameters

Follow the steps in the previous section to create a sample pad. An example of a good WAV file to use for a sample pad is \drums\Kick 1.wav. Press the INFO button to cycle through the Pad Parameters screens and the Waveform screen. Use the control knob closest to the parameter name to change the value of a parameter. The table below describes the parameters available that are specific to a sample pad.

| Parameter | Description                                                                                                    | Range of Values                                                                                                    | Mod<br>Target? |
|-----------|----------------------------------------------------------------------------------------------------|----------------------------------------------------------------------------------------------------|----------------|
| Loop Mode | Controls whether the WAV file plays in a loop, and the direction of the loop.                                                                                                    | <b>None:</b> Plays once from the value assigned to the Start parameter through the value assigned                                                                                                    | No             |
|           | When looping is enabled, if you have the Launch Mode set to <b>Trigger</b> , looping will happen for the duration of the Release phase of the note.  If you have the Launch Mode set to <b>Gate</b> , looping plays through the gate pulse and the release time. | to the <b>Length</b> parameter. <b>Forward:</b> Plays from the value assigned to the Start parameter through the value assigned to the Loop End Parameter, then jumps back to the value of the Loop Start parameter. Play continues to loop between Loop Start and Loop End for the duration of the note. |                |
|           | If you have the Launch Mode set to <b>Toggle</b> , looping starts to play when the initial pulse is received and continues until the terminating toggle pulse is received.                                                                                       | <b>Bidirect:</b> Works similarly to forward, but loop playback proceeds from Loop Start to Loop End then backwards to Loop Start. It then repeats the looping back and forth.                                                                                                    |                |
|           | If Loop Mode is Bidirect, and Rev is ON, play<br>back will start from the end of the sample,<br>and then loop as described, but starting with<br>the Loop End to Loop Start pass.                                                                                |                                                                                                    |                |
| Rev       | When Reverse is ON, the WAV file will play in reverse.                                                                                                    | ON, OFF                                                                                                    | No             |
| Start     | Point where playback will begin when playing forward or ends when playing in reverse.  Expressed in samples.                                                                                                    | <b>0 to</b> number of samples in the file                                                                                                    | Yes            |

| Parameter | Description                                                                                                    | Range of Values                           | Mod<br>Target? |
|-----------|----------------------------------------------------------------------------------------------------|-------------------------------------------|----------------|
| LpStr     | Point where the looping will begin when playing forward, or looping will end when playing in reverse. Expressed in samples. Must be before or equal to LpEnd.  | <b>0 to</b> number of samples in the file | Yes            |
| Len       | When Loop Mode is None, how long the sample will play past the value of the Start parameter. Expressed in samples.                                             | <b>0 to</b> number of samples in the file | Yes            |
| LpEnd     | Point where the looping will end when playing forwards, or looping will begin when playing in reverse. Expressed in samples.  Must be after or equal to LpStr. | <b>0 to</b> number of samples in the file | Yes            |

You can also set the values for **Start**, **LpStr**, **Len**, and **LpEnd** from the Waveform screen. When viewing the waveform, the pink frame on the large waveform represents the **Start** and **Len** parameters. You can move these end points by turning the top two control knobs. If **Loop Mode** is set to **Forward** or **Bidirect**, you will also see a white frame within the pink frame that defines the **Loop Start** and **Loop End** points. Use the bottom two control knobs to adjust these end points. The corresponding values for the end points are displayed above and below the large waveform. The sensitivity of the control knobs depends on the Zoom level. Zoom out to make big adjustments then zoom in to make fine adjustments.

# Work with a Clip Pad

Use Clip Mode for WAV files where you want to use synchronized loops and quantized playback for the entire WAV file. Clip Mode works well with drum loops between one and eight measures long. This is the only Pad Mode that supports quantization. An example of a file that works well with Clip Mode is \SoundtrackLoops\SL LoFi Hip Hop2\SY L Pad14 A Melody2 08. This clip is used in the preset SL LOFI HIP HOP KIT 2.

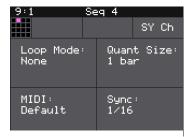

Clip Parameters

The following parameters are specific to Clip mode:

| Parameter | Description                                                                                                    | Range of Values | Mod<br>Target? |
|-----------|----------------------------------------------------------------------------------------------------|-----------------|----------------|
| Loop Mode | Controls whether the WAV file plays in a loop. The whole WAV file will be played in the loop for clip pads. Only forward looping is supported with clip pads. | On, Off         | No             |

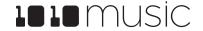

| Parameter  | Description                                                                                                    | Range of Values                                                                                        | Mod<br>Target? |  |
|------------|----------------------------------------------------------------------------------------------------|----------------------------------------------------------------------------------------------------|----------------|--|
| Quant Size | Use <b>Quant Size</b> to quantize when the                                                                                                    | None - always start and stop immediately                                                               | No             |  |
|            | playback starts and stops. Quantization will cause playback to snap to a musical grid with                                                                                                    | 1/16 - sixteenth note                                                                                  |                |  |
|            | intervals specified by the <b>Quant Size</b>                                                                                                    | 1/8 - eighth note                                                                                      |                |  |
|            | parameter. When quantization is used, the note trigger will cause playback to start and                                                                                                    | <b>1/4</b> - quarter note                                                                              |                |  |
|            | end on the next quant size boundary.                                                                                                    | <b>1/2</b> - half note                                                                                 |                |  |
|            |                                                                                                    | <b>1 bar</b> - a whole note assuming 4/4 time                                                          |                |  |
|            |                                                                                                    | 2 bars                                                                                                 |                |  |
|            |                                                                                                    | 4 bars                                                                                                 |                |  |
|            |                                                                                                    | 8 bars                                                                                                 |                |  |
| Sync       | Sync is only enabled when quantizing is enabled (the Quant Size parameter is not None.) The Sync feature prevents timing drift that can occur when the length and BPM of a clip does not align exactly with the tempo of playback. When Sync is used, blackbox will realign the audio to match the clock at the step size specified here.  Even slight differences between WAV file BPM and clock tempo can cause significant drift over time. Select a value for Sync that will control the size of the musical unit to which the clip will be synchronized. Choose small settings for rhythmic or percussion clips. Choose large settings for sustained tones or drones. | None – playback will occur at the original rate.<br>Looping will happen as soon as the sample<br>ends. | No             |  |
|            |                                                                                                    | 1/16 - quantize to the next sixteenth note time                                                        |                |  |
|            |                                                                                                    | 1/8 - eighth note                                                                                      |                |  |
|            |                                                                                                    | 1/4 - quarter note                                                                                     |                |  |
|            |                                                                                                    | 1/2 - half note                                                                                        |                |  |
|            |                                                                                                    | 1 bar - a whole note assuming 4/4 time                                                                 |                |  |
|            |                                                                                                    | <b>Slice</b> (See Use Slices to Synchronize Playback of Clip Pads below for more information)          |                |  |

Let's talk some more about Quant Size and Sync. When a Quant Size other than None is selected, the playback of the wave file will be delayed until the next selected unit of music as specified in Quant Size. This will ensure that your playback "snaps to the grid" of the beats established by your clock. Sometimes, the WAV file you are playing is longer than one beat. For example, the WAV file might contain a 2 bar drum riff. For a clip pad, blackbox will make some assumptions about where the beats in your file occur. In Clip mode, blackbox will play the whole 2 bar riff when the note is triggered. But the beats in the WAV file might not be playing at the same tempo as the clock speed. If you leave Sync set to None, the WAV file will play in its entirety and will get out of sync with your clock. If your WAV file tempo is faster than your clock tempo, it will sound like the beats are running ahead of the rest of the music. If your WAV file tempo is slower than your clock tempo, it will sound like your drums are lagging. If you want to fix that, then choose the value for Sync that identifies how tightly you want to snap to the clock while the WAV file is playing in response to a single sustained note trigger. While the note is playing, the sync will cause the playback of the WAV file to jump to the next selected sync increment in the file when the corresponding clock time has passed. So if the WAV was a little faster than your clock, the playback position will jump backwards to move the playback of the Selected clock increment. If the WAV is slower than your clock, the playback position will jump ahead to the selected clock increment. This will work well if the difference between the BPM of your WAV file and the BPM of your clock is small. It will sound like a stutter if the difference is large.

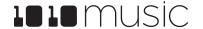

# Work with Slicer Pads

Slicer Mode is useful when a single WAV file has multiple sections that you want to trigger independently. For example, if you have a drum riff you may want to trigger different drum hits within the drum riff independently. Or if you have a recording of a vocal track, you may get an interesting effect if you skip around to playback different words or phrases over time.

In order to use Slicer mode effectively, you will need to identify slices within the WAV file. Blackbox can automatically detect the slice points within the wave file, and you can manually add or remove slice points. The WAV files in the folder **LOOPMASTERS\01 Loops\Drums** are good examples to try with slice mode.

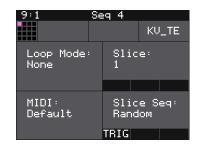

Slicer Pad Parameters
Screen

The following parameters are specific to Slicer Mode:

| Parameter | Description                                                                                                    | Range of Values                                                                                                    | Mod Target? |
|-----------|----------------------------------------------------------------------------------------------------|----------------------------------------------------------------------------------------------------|-------------|
| Loop Mode | Controls whether the slice playback is looped. This does not work with Launch Mode of Trigger. Use Launch Mode of Gate or Toggle if you want to loop slices. | On, Off                                                                                                    | No          |
| Slice     | Indicates which slice will be played when a note is triggered. You can use modulation to vary this value over time.                                          | <b>1</b> through the number of slices in the pad.                                                                                                    | Yes         |
| Slice Seq | When <b>Slice Seq</b> is set to a value other than <b>None</b> , each trigger received on the                                                                | <b>None:</b> This parameter will not be used to control the order of playback of slices.                                                                                            | Yes         |
|           | modulation source assigned to this parameter will advance the selection of the next slice to play.                                                           | <b>Forward:</b> A trigger will cause the playback to move to the next slice.                                                                                                    |             |
|           | The value of this parameter controls the order in which slice selection is advanced.                                                                         | <b>Backwards</b> : A trigger will cause the playback to move to the previous slice                                                                                                  |             |
|           |                                                                                                    | <b>Random</b> : A trigger will cause the playback to move to a randomly selected slice                                                                                              |             |
|           |                                                                                                    | <b>Stagger:</b> A trigger will cause the playback to move through the slices in a somewhat random way. It will move forward a few slices, then back a couple of slices, and repeat. |             |

In addition to setting parameters for a slicer pad, you also need to create the slices. There are three ways to do this: manually, auto scan, and slice to grid. When you configure slices manually, you set each loop point yourself by defining and removing splits. The manual process may also be used to refine the results after you use auto scan or slice to grid. When you use auto scan, blackbox uses an internal algorithm to decide where to place the splits. You can control the sensitivity of the algorithm. When you use slice to grid, you define a fixed number of slices and blackbox will create splits that evenly divide the WAV file into the specified number of slices.

### To Manually Create or Remove Slices:

- 1. On the Waveform screen for the slicer pad touch the menu item with the three dots ". . . ". This will display the Waveform Slicing menu.
- 2. Use touch gestures to move the waveform so the fixed cursor position (the vertical white line) is at the position where you want to add another slice point. Touch **Split** to create a slice point. The slice point is shown as a pink horizontal line with a small pink square near the bottom.
- 3. Use touch gestures to move the waveform so the fixed cursor position (the vertical white line) is on or near a slice point that you want to remove. Touch Join to remove the slice point.

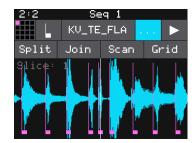

Waveform Slicing Menu

You can have as many or as few slices as you want.

### To Use Auto Scan to Create Slices:

- 1. From the Waveform screen for the slicer pad, touch the menu item with the three dots "• •". This will display the Waveform Slicing menu.
- 2. Touch **Scan** and then use a control knob to select a **Threshold** percentage for the sensitivity of the scan. The lower the threshold, the higher the number of slices that will be created. Touch **OK** when you are ready to scan. (You can touch anyplace outside of the Threshold field to cancel the scan.) Blackbox will detect and create slice points in the file automatically. The slice points are shown as pink horizontal lines with a small pink square near the bottom.

# Join

Scan Threshold

### To Use Slice to Grid:

- 1. From the Waveform screen for the slicer pad, touch the menu item with the three dots ". . . ". This will display the Waveform Slicing menu.
- 2. Touch **Grid** and then use a control knob to select the number of **Slices** to create. Touch **OK** when you are ready to scan. (You can touch anyplace outside of the Slices field to cancel the scan.) Blackbox will automatically divide up the WAV file evenly into the number of slices you specified. The slice points are shown as pink

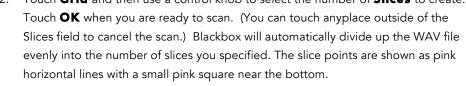

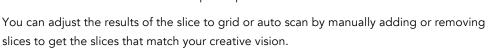

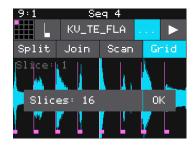

**Grid Slices Selector** 

# Use Slices to Synchronize Playback of Clip Pads

You can use slices in a clip pad to synchronize playback of the beats in the clip. When the value of the Sync parameter for a clip pad is set to Slice, blackbox will use the location of the slices in the WAV file as the location of the "beats" for Sync purposes in order to prevent timing drift.

But how do you get slices in a clip pad? First configure the pad in Slicer Mode, create the slices, and then change the Pad Mode to Clip. The slices will still be visible on the Waveform screen and can be used for synchronization.

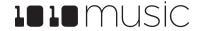

# Record a New WAV File

Blackbox comes with a set of over 800 WAV files preloaded on the microSD card. You can also record new WAV files to create your own custom sound. Here's how:

- 1. Start by plugging an audio signal source into the Audio In jack.
- 2. Push the **PADS** button to display the sample bank.
- 3. Touch a pad in the grid to select it. With the pad selected, press the **INFO** button. If the pad is empty, blackbox will display the Load and Record screen. If the pad is already loaded, blackbox will display the Waveform screen. Press the Pad Mode icon to the left of the WAV file name at the top of the screen and then touch **New Recording**. You will now see the Load and Record screen.

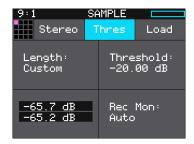

WAV Load and Record

- 4. In the top menu, touch the menu item to the right of the grid icon (**Stereo** in the example screenshot). This will display the list of input choices. Touch one of the options to choose whether to record the left channel, right channel, or in stereo.
- 5. Touch the menu item to the right of the input button to select the output for the pad. This output will also be used for monitoring the input.
- 6. Use the threshold recording option to start recording when a sound level threshold is reached. Touch the **Thres** button in the top menu to toggle threshold recording on and off. The button is blue when enabled.
- 7. Before you start recording, set up the parameters that control the recording:

| Parameter | Description                                                                                                    | Range of Values                                                             |  |
|-----------|----------------------------------------------------------------------------------------------------|-----------------------------------------------------------------------------|--|
| Length    | This parameter allows you to specify a length of time that you want to record, in terms of notes and bars.                           | Custom, ¼, ½, 1 bar, 2 bars, 4 bars, 8 bars, 16 bars, 32 bars, 64 bars, 128 |  |
|           | When Custom is selected, touch the <b>Stop</b> button to stop recording.                                                             | bars                                                                        |  |
| Rec Quant | This parameter lets you quantize the recording to                                                                                    | None - always start and stop immediately                                    |  |
|           | start and stop at the designated musical time interval. This is not available when Threshold recording is enabled.                   | 1/16 - quantize to the next sixteenth note time                             |  |
|           |                                                                                                    | 1/8 - eighth note                                                           |  |
|           |                                                                                                    | <b>1/4</b> - quarter note                                                   |  |
|           |                                                                                                    | 1/2 - half note                                                             |  |
|           |                                                                                                    | <b>1 bar</b> - a whole note assuming 4/4 time                               |  |
|           |                                                                                                    | 2 bars                                                                      |  |
|           |                                                                                                    | 4 bars                                                                      |  |
|           |                                                                                                    | 8 bars                                                                      |  |
| Gain      | The VU meters represent the level of the signal to be recorded. You can adjust the gain to get the desired level and avoid clipping. | -96.00 dB to +12.00 dB                                                      |  |

| Parameter | Description                                                                                                    | Range of Values                                                                                   |
|-----------|----------------------------------------------------------------------------------------------------|---------------------------------------------------------------------------------------------------|
| Rec Mon   | Controls whether the input signals received through IN1 and IN2 are played out through Out1 and                          | <b>Off</b> - Inputs are never played through the outputs.                                         |
|           | Out2 to enable you to monitor the recording.                                                                             | <b>Auto</b> - Inputs play through the outputs while recording or the recording screen is visible. |
|           |                                                                                                    | <b>On</b> - Inputs always play through the outputs.                                               |
| Threshold | When threshold recording is enabled, this controls<br>the minimum sound level required to trigger<br>recording to begin. | -96.00 dB to +12.00 dB                                                                            |

- 8. Send a signal to the audio Input. The source will play through the selected output if the **Rec Mon** setting is **ON** or **Auto**. The lower left corner of the Load and Record screen displays the levels of each of the input signals. For best results leave some room (a few dB) between your loudest level and the max allowed, which is 0dB. If a red bar appears to the right of the level, the signal is clipping and the level of the input signal should be lowered for best quality.
- 9. To start recording, hold the **REC** button while you press the **PLAY** button. If you have the global Lead In option enabled (See Use Tools to Customize Your Blackbox below), Blackbox will wait four beats and then will start recording. If you are using threshold recording, the recording will start once the input level meets the threshold level specified. If you selected a time value for **Length**, recording will stop after the selected length of time. The Load and Record screen displays a running clock of measures and beats and time duration of the recording. There may be a delay between when you touch **Rec** and when the recording starts as blackbox waits to quantize the recording to the selected **Rec Quant** time interval. See Synchronize Playback with a Clock below for more information about clocks and quantization.
- 10. Touch **Stop** to end recording. There may be a delay between when you touch **Stop** and when the recording ends due to quantization. When the recording has stopped, the main screen is displayed with the new WAV file loaded in the selected pad. The clip name will be **RC** with a numeric suffix. We will discuss changing file names and managing WAV files in Managing WAV Files below.

After you record a WAV file, that file is available for use in other pads and presets as well. The WAV file is saved on the microSD card with a file name the same as the name on the screen with a .WAV file extension.

If you have the Tools setting **RecToPlay** set to **ON** (Push TOOLS, then push INFO to see this setting), blackbox will automatically start to play the new sample when recording ends if the Length parameter was used for recording.

### Note:

- If you record into a loaded pad, the original WAV file remains intact on the microSD card and a new WAV file is created.
- If you have **RecToPlay** set to **ON** in the Tools pages, blackbox will automatically start playing the new sample when recording ends if the Length parameter was used for recording.
- You can turn off the Lead In and Metronome on the Tools pages.

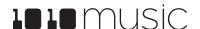

# Managing WAV Files

Blackbox comes with hundreds of WAV files bundled with the firmware. You can load WAV files into pads in order to add them to a preset. We talked about how to configure pads previously in this document. Here we will discuss what tasks you can perform to manage the WAV files themselves.

# Working with WAV Files on the microSD Card

You can use the microSD card with your computer to manage the WAV files on the card. You can load new WAV files onto the card or backup your existing WAV files for safekeeping. Blackbox is compatible with all standard WAV files.

You can use a microSD Adapter to insert your microSD card into your computer. Then you may use standard file techniques to rename the WAV files, reorganize them into directories, delete them, copy them onto your computer or copy them onto other microSD cards. We recommend that you occasionally make backup copies of your WAV files, especially before upgrading to new firmware.

Blackbox supports organizing WAV files into folders and subfolders. You can create your own folder structure on the microSD card.

### Note:

- If you delete, move or rename a WAV file, it will no longer be available for use by presets that were previously using it. The name of the WAV file will still appear in the Preset, but the Waveform screen will be blank until you load a new WAV file into the pad.
- Blackbox supports samples in the WAV file format. It supports 1 or 2 channel files with 16, 24 or 32 bit resolution at any sample rate. 48kHz is the preferred sample rate.
- WAV file names may use Alpha Numeric Characters (A-Z, 0-9) and some special characters. The following characters are NOT allowed: double quotes, forward slash, back slash, question mark, asterisk, less than and greater than symbols, the colon and the pipe symbol (" / \? \* < > : |). File names must be less than 256 characters, including the path name. Files that do not conform to these naming constraints will not be recognized by blackbox.

# To Delete or Rename a WAV File:

When you use blackbox to delete a WAV file, that file is removed from the microSD card. This file will no longer be available for use by presets. This means that any presets that previously used this WAV file will no longer include this WAV file. To delete a WAV file:

- 1. Touch a loaded pad on the Pads screen to display the Waveform Screen.
- 2. Touch the name of the WAV file at the top of the screen to display the WAV Edit screen.
- 3. Use the control knobs to scroll to the WAV file you want to delete. You may need to load directories to navigate to the file you want to delete.
- 4. Touch **Edit** to display the WAV Edit menu.
- 5. Touch **Delete** to delete the selected WAV file from the microSD card or **Rename** to change the name of the file on the microSD card.
- 6. You can scroll through the list of WAV files and continue to delete additional files.
- 7. You can **Load** a different WAV file from here as well.

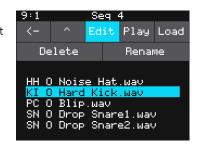

WAV Edit Menu

8. Touch the back arrow <- to exit the screen.

### Note:

- You will not be prompted to confirm the delete action, so please take care when using this feature.
- If you delete or rename a WAV file, it will no longer be available for use by presets that were previously using it. The name of the original WAV file will still appear in the Preset, but the Waveform screen will be blank until you load a new WAV file into the pad.
- To remove a WAV file from a pad without deleting the file, go to the Waveform screen and touch the Pad Mode
  icon to the left of the file name, and then touch **New Recording**. You can press **PADS** to go back to the Pads
  screen without loading a file and the pad will be empty.
- WAV file names may use Alpha Numeric Characters (A-Z, 0-9) and some special characters. The following characters are NOT allowed: double quotes, forward slash, back slash, question mark, asterisk, less than and greater than symbols, the colon and the pipe symbol (" / \? \* < > : |). File names must be less than 256 characters, including the path name. Files that do not conform to these naming constraints will not be recognized by blackbox.

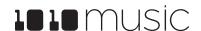

# Use Keys to Play Pitch Shifted WAV Files

The Keys screen provides an alternative way for you to play WAV files that have been configured on the PADS screen. When you select a sample or clip pad to play with Keys, blackbox will pitch shift the sample. The native sample will play with middle C, and it will shift up or down the appropriate number of semitones based on the note you play. When you select a slicer pad to play with Keys, blackbox will map the slices in the pad to the notes on the keyboard.

### To Play a Clip or Sample Pad With Keys:

- 1. Push **PADS** to view the sample bank.
- 2. Touch a pad or turn a knob to select the desired pad. The pad will be pink when selected.
- 3. Push **KEYS** to view the Keys screen. Touch the keys on the screen to play notes.
- Touch the arrow buttons at the top of the screen or turn a knob to scroll left or right one note or one octave. The current octave label is displayed on each C note.

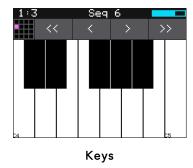

### To Play Slices With Keys:

You can use the Keys screen to trigger individual slices within a pad. Here is a basic example of how to do this:

- 1. Create a slicer pad and create 4 or more slices by either using the Scan feature or manually creating the slices.
- 2. Set the following values for the pad parameters:

| Parameter  | Value   | Explanation                                                                                                    |
|------------|---------|----------------------------------------------------------------------------------------------------|
| LaunchMode | Trigger | This will cause the WAV slice to play from beginning to end when a trigger is received. Other values will work, but let's use this for the example. |
| Loop Mode  | Off     | We will turn off looping for this example.                                                                                                    |
| Slice      | 3       | This doesn't impact how the Keys screen plays the slices.                                                                                           |
| Slice Seq  | None    | We will not use the Slice Sequencer in this example.                                                                                                |

- 3. Push **KEYS** to go to the Keys screen.
- 4. Play C2 on the Keys screen. You will hear that slice 1 is played.
- 5. Play D#2 and slice 4 will be played. Keys C2 and up are now mapped to Slices 1 and up for playback.

The steps above show a simple example of using Keys alone to trigger different slices within one pad. You can use this with Loop Mode ON with Launch Modes of Gate or Toggle to achieve different effects. You could also use this with Slice Seq if you wanted to have the Slice Seq control what slices play when a pad trigger is received.

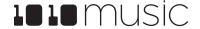

# Work with Sequences

Now that you have some samples selected, you can record some sequences. When you press **SEQS** will see a grid of sequence cells. Each cell displays a mini piano roll view of the sequence. You can reuse a pad in multiple sequences if you choose. You can use more than one pad in each sequence. You can also use the Keys screen to trigger the pads while recording sequences. You can choose which sequences you want to play while you are recording other sequences, and which sequence cell you want to record into. You can have multiple sequences playing at one time. Sequences can start and stop independently based on their quantization settings.

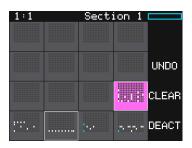

Sequences Grid

On the sequences screen, the currently selected sequence is pink. Any active cells have a white border around the cell. Touch a cell to toggle the active state of the sequence. The context display at the top of the screen (e.g. Seq 3 or Section 1) displays the current recording context for blackbox. When not in Song Mode, this context display will indicate the sequence that you are recording or editing, and the blue progress bar in the top right displays the current playback state of the sequence that has context.

When a sequence is queued up to play at the next quantization break, a white rectangle appears at the bottom of the sequence cell. When a sequence is actively playing that white rectangle is replaced with a blue progress bar.

# Record and Play Sequences

Before we dive into the details of working with Sequences, make sure Song Mode is disabled because you cannot record sequences when you are in Song Mode.

- 1. Push the **SONG** button below the screen.
- 2. Touch the on-screen **Song** button if needed to disable Song Mode. The **Song** button is blue when enabled, and grey when disabled. The context display at the top of the screen will be updated to display the current sequence number (when disabled) or song section (when enabled).

### To Record a Sequence:

- 1. Push **SEQS** to see the sequences grid.
- 2. Touch a cell or turn a knob to select a sequence cell. The selected sequence cell will be pink. The context at the top of the screen will now display the number of the selected sequence.
- 3. Push **PADS** or **KEYS** to play the sequence to be recorded. You could also trigger pads using an external MIDI device.
- 4. Hold down the **REC** button while you push **PLAY** to start recording. If you have the global **Lead In** option set to **ON**, blackbox will wait four beats, then start to play any active sequences and start recording.
- 5. Touch pads or keys to add notes to the sequence you are recording.
- 6. Push **REC** to continue playing but stop recording. Push **STOP** to stop recording and stop playing the loop.

### Note:

- While recording, the sequence will record to the length specified in the sequence parameters, and then loop back and play what has been recorded while layering additional notes onto the recording if you continue to play.
- Any active sequences will play while you are recording. However, the notes from other sequences will not record

into the currently selected sequence. Only the notes you play on PADS or KEYS will be added to the sequence.

• You can push **REC** while another sequence is playing to start recording immediately into the selected sequence.

### To Play Sequences:

- 1. Push **SEQS** to see the sequences grid.
- 2. Touch sequence cells to toggle their active state. Active sequences have a white frame. You can play multiple sequences at once.
- 3. Push **PLAY** to start playing the active sequences.
- 4. Touch sequence cells to turn them on or off. The cells start and stop in alignment with the sequence's quantization settings. A blue progress bar shows the current playback state of the sequence. A white progress bar indicates that the sequence will start at the next quantization break.
- 5. Push **STOP** when you are finished. If some WAV files remain playing, you can push **STOP** again to turn them off.

### Note:

- Some sequences trigger long WAV files. These WAV files may still be playing after the sequence stops.
- Some sequences use toggle mode to trigger WAV files. It's possible to stop a sequence between the toggle on and the toggle off notes, leaving the WAV still playing after the sequence stops.
- You can record a sequence while others are playing. Simply push **REC** in this case to start and stop recording. You can even switch which sequence you are recording into without pushing **STOP**.

# To Edit and View the Notes and Pad Triggers in a Sequence:

You can use the **INFO** button with a selected sequence cell to view and edit the sequence.

- 1. Touch a sequence cell to select it.
- 2. Push the INFO button to drill into that cell. Blackbox will display the sequence editor screen. If you recorded the sequence using KEYS, the piano roll view will have a keyboard representing the scale along the left side of the screen. In Pads Mode, the left edge lists the pad numbers. The piano roll displays the notes or pads recorded for each step over time moving from left to right. You can touch the view mode button at the top of the screen to switch view modes between KEYS and PADS.
- 3. If you recorded Keys input for more than one pad, you can select the pad to view and edit in the piano roll by touching the grid icon in the top right in KEYS view, then touching the cell for the desired pad.
- 4. You can use the control knobs and touch gestures to adjust notes and to zoom and scroll through the sequencer:

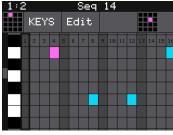

Piano Roll Keys View
35:3 Seq 6
KEYS Edit

Piano Roll Pad Selector

| Action                            | Result                                                        |
|-----------------------------------|---------------------------------------------------------------|
| Turn the top left control knob    | Cycles the note selection through the notes on the piano roll |
| Turn the top right control knob   | Change the length of the currently selected note              |
| Turn the bottom left control knob | Moves the position of the step cursor                         |

| Action                             | Result                                                                                          |
|------------------------------------|-------------------------------------------------------------------------------------------------|
| Turn the bottom right control knob | Moves the currently selected note up or down through the piano scale. (Only works in KEYS view) |
| Two finger pinch or stretch        | Zooms the piano roll in or out                                                                  |
| Single finger drag or swipe        | Scrolls the piano roll                                                                          |

### Note:

- When the Sequencer Screen reloads, it zooms horizontally to display the number of steps that have been selected in Step Count, and scrolls vertically to display the entered notes.
- The cursor position is restricted to the Step Count configured for this Note Sequencer.
- When recording, the sequencer will add the incoming notes to the sequence. It will not remove previously existing notes. Touch Clear before touching REC if you want to start with a clean piano roll.
- The C notes on the piano roll are numbered to indicate which octave is currently displayed. If you zoom out too far the numbers will not be displayed.
- The numbers across the top of the piano roll indicate the step numbers. If you zoom out too far the numbers will not be displayed.

5. Push EDIT from the Piano Roll screen to access some basic editing features.

| Edit Menu<br>Option | Action                                                                                                    |
|---------------------|----------------------------------------------------------------------------------------------------|
| Cut                 | Copy all of the notes and pad triggers and parameter settings in this sequence and clear the piano roll of this sequence. The cut information is now in the clipboard for pasting into a sequence.                                                                                                    |
| Сору                | Copy all of the notes and pad triggers and parameter settings in this sequence. The copied information is now in the clipboard for pasting into a sequence.                                                                                                    |
| Paste               | Paste the sequence information from the clipboard into the current sequence. Pasting is an additive action. This means that it only adds notes and pad triggers to the piano roll. It doesn't remove them. This can be useful to merge two sequences together. Keep in mind that the sequence parameters are also copied along with the note and pad events. |
| Clear               | Clear all note and pad trigger information from this sequence. All parameter settings remain untouched.                                                                                                    |

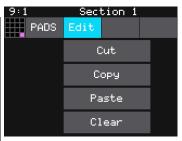

Piano Roll Edit Menu

### To Edit Sequence Settings:

Each sequence cell has sequence parameters to control the length of the steps, the length of the sequence, quantization, duty cycle and MIDI Output channel.

- 1. Push **SEQ** and touch the sequence cell you want to edit.
- 2. Push **INFO** twice to display the sequence parameters page. Push **INFO** again to cycle through additional parameter pages and the piano roll view.
- 3. Use the control knobs to adjust the values of the sequence parameters:

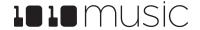

| Parameter  | Description                                                                                                    | Range of Values                                                                                     | Modulation<br>Target? |
|------------|----------------------------------------------------------------------------------------------------|----------------------------------------------------------------------------------------------------|-----------------------|
| Step Len   | Controls the length of time the sequence will spend on each step, in terms of fractions of a bar.                                                                                            | 1/64, 1/32T, 1/32, 1/16T,<br>1/16, 1/8T, 1/8, 1/4T, ¼,<br>1/2T, ½, 1 bar, 2 bars, 4<br>bars, 8 bars | Yes                   |
|            |                                                                                                    | (T= Triplet)                                                                                        |                       |
| Step Count | The number of steps in the sequence.                                                                                                    | 1 to 128                                                                                            | Yes                   |
| Duty Cycle | The duration of the note events where 0% is inaudible, and 100.0% is always playing.                                                                                                    | 0% to 100.0%                                                                                        | Yes                   |
| MIDI Out   | The MIDI channel that this sequencer will use for output.                                                                                                    | None, Ch 1 through Ch<br>16                                                                         | No                    |
| Quant Size | Defines precisely when to start the sequence. When a sequence is activated or deactivated, blackbox will wait until the start of the next Quant Size interval to start or stop the sequence. | 1/64, 1/32T, 1/32, 1/16T,<br>1/16, 1/8T, 1/8, 1/4T, ¼,<br>1/2T, ½, 1 bar, 2 bars<br>(T= Triplet)    | No                    |

### Note:

• If a value of a Note Sequencer parameter is changed during playback of the sequence, the change will take effect at the start of the next loop through the sequence.

# To Use Sequence Quick Action Buttons:

On the sequences screen, there are a few buttons along the right side to allow quick access to some actions.

| Sequence<br>Button | Action                                                                                                    |
|--------------------|----------------------------------------------------------------------------------------------------|
| UNDO               | Rolls back the last round of changes to the notes and pad triggers added to the selected sequence. Any notes or pad triggers added since the last time you pressed REC will be removed from the sequence. |
| CLEAR              | Clears all notes and pad triggers from the selected sequence. Sequence parameters remain untouched.                                                                                                    |
| DEACT              | This is a quick way to deactivate all sequences.                                                                                                    |

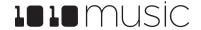

# **Work with Song Sections**

Once you have a few sequences set up, you can use Song Mode to record song sections. When Song Mode is enabled, you will record into the currently selected song section. While recording a section, you can record turning sequences on and off over time. You can record multiple sections to playback as a complete song. You can have up to 16 sections in a preset. Swipe the touch screen to scroll up and down through the list of sections.

### To Toggle Song Mode:

When you create a new preset, by default Song Mode is turned off. This means that blackbox is recording and playing sequences. Song sections are ignored in this mode. When you enter Song Mode, you can now record into and playback song sections. To toggle Song Mode on or off:

- 1. Push the **SONG** button below the screen.
- 2. Touch the **Song** button at the top of the screen to toggle Song Mode. Song Mode is enabled when the on-screen button is blue.

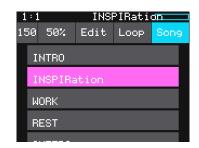

Song Screen

# Record and Play Song Sections

When Song Mode is enabled, the currently selected section will play when you push the **PLAY** button. Any active sequences will also play. You can quickly deactivate all sequences by touching the **DEACT** button on the sequences screen.

### To Record a Song Section:

- 1. Enable Song Mode as described above.
- 2. On the Song screen, turn the top left knob to adjust the **BPM** of the song. This number is displayed to the left of the **Edit** button.
- 3. Select the song section you want to record into.
- 4. Push INFO to display the section parameter screen. Here you can set the length of the song section in beats.
- 5. Push **SEQS** to display the sequences screen. Activate the sequences you want to have playing when you start recording the song section, and deactivate those you don't want.
- 6. Hold down the **REC** button while pressing **PLAY** to start playing and recording the active sequences.
- 7. Touch sequences to activate and deactivate them over time.
- 8. Push REC to stop recording but continue playback. Push STOP to discontinue playback and recording.

### Note:

- Each time you record a song section, you add to the current song section. Any previous sequence actions are still there. If you want to start over again with a clean section, select the song section, then touch **Edit** and **Clear**.
- Song sections record on and off events for sequences. If you change a sequence, you will also change the song section.
- Song sections do not record pads or keys actions.
- You can modify the BPM at any time to adjust the playback speed of the song sections and the sequences.
- When in Song Mode, the context display at the top of the screen shows the name of the active Song section, and

the progress bar to the right of that displays the progress of this section.

# To Play Song Sections:

- 1. Push **SEQS** to display the sequences screen. Activate the sequences you want to have playing along with the song section, and deactivate those you don't want.
- 2. Push **SONG** to view the Song screen and then touch the song section you want to start playing. The selected section will be pink.
- 3. If you want the selected section to play in a loop, touch the **Loop** button at the top of the screen to enable it. Otherwise, blackbox will play all subsequent song sections in order.
- 4. Push the **PLAY** button and blackbox will start playing the selected song section along with any active sequences.
- 5. You can jump around between song sections by touching the next section you want to play. That section will start to play at the beginning of the next bar.
- 6. You can toggle Loop mode while a song section is playing to stay with a section for a while and then let it fall through to the next section at the end of the current loop.

### Note:

- · You can play additional sequences during song section playback by activating them on the sequence screen.
- You can play pads and keys on top of song sections that are playing.

# To Edit Song Sections:

The **Edit** menu on the Song screen allows you to perform basic clipboard operations and to rename the section.

- 1. On the Song screen, select the song section you want to edit.
- 2. Touch the **Edit** button at the top of the screen. The **Edit** menu will be displayed.
- 3. Touch the menu item for the action you want to perform:

| Edit Menu<br>Item | Action                                                                                                    |
|-------------------|----------------------------------------------------------------------------------------------------|
| Cut               | Copy a song section and remove it. All sequence events, the section name and the section length will all be copied. The information is held on the clipboard for pasting. |
| Сору              | Copy a song section. All sequence events, the section name and the section length will all be copied. The information is held on the clipboard for pasting.               |
| Paste             | Paste the section information in the clipboard into the selected section. All information in the target section will be replaced.                                         |
| Clear             | Clears all sequence actions from the selected song section and resets the section length back to 32 beats.                                                                |
| Add               | Inserts a new song section below the selected song section.                                                                                                    |
| Rename            | Displays a virtual keyboard where you can rename the section. Touch enter at the bottom of the screen when you are ready to save the changes.                             |
| Delete            | Deletes the selected song section                                                                                                    |

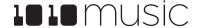

# To Reorder Song Sections:

- 1. Add a new song section where you want the section to be.
- 2. Select the section you want to move and touch **Edit** then **Cut**.
- 3. Select the new song section you added in step 1 and then touch **Edit** and **Paste**.

# To Change the Playback Speed of a Song:

- 1. Push the Song button.
- 2. Turn the top left knob. The **BPM** display in the top left will update as you turn the knob and the song playback speed will change in real time. The default is 120 BPM.

# To Add Swing to a Song:

Swing is a feature that makes electronic music sound more like a live performance. The swing setting in blackbox controls the relative timing of even numbered 16<sup>th</sup> notes compared to the notes on either side of them. When the swing setting is set to the default of 50%, the even 16<sup>th</sup> notes occur in their metered place halfway between the notes on either side. When the number is less than 50%, the even 16<sup>th</sup> notes shift closer in time to the previous note. When the number is above 50%, the even 16<sup>th</sup> notes shift closer in time to the following note.

- 1. Push the **SONG** button.
- 2. Turn the top right knob. The **Swing setting** display to the right of the BPM will update as you turn the knob and the song playback will change in real time. The default swing amount is 50%.

### Note:

Your sequence must have a step size of 1/16<sup>th</sup> or smaller for Swing to take effect.

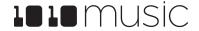

# **Apply Effects**

Blackbox has two effects that can be applied to as many pads as you want. You apply an effect by routing a pad to the desired effect (**FX1** or **FX2**) and then configuring the parameters for that effect. After the effect is applied, the wet signal is routed to **Audio Out 1**.

### To Route a Pad to an Effect:

- 1. On the Pads screen, select the pad you want to work with and then push **INFO** twice to display the first parameters screen.
- 2. Touch the output selector button to the left of the grid icon at the top of the screen. Blackbox will display a list of output options.
- 3. Touch FX1 for delay or FX2 for reverb to route the pad to the desired effect.

### Note:

• You can only apply one effect to each pad.

# To Modify Effect Parameters:

- 1. Push the **FX** button to display the FX screen.
- Touch one of the effects along either side of the screen to select it. The currently selected effect and all pads that are sending signals to this effect are highlighted pink.
- 3. Push **INFO** to display the effects parameters screen for the selected effect. Push **INFO** again to toggle through multiple pages of parameters if available.
- 4. Turn the knobs to adjust the effect parameters. You will hear the impact of the parameter changes in real time. Here are the available effect parameters:

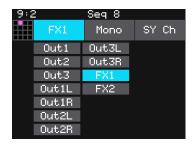

Route a Pad to an Effect

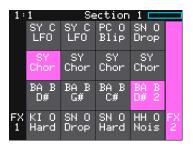

FX Screen

| Effect          | Parameter | Settings                                                                                                    |
|-----------------|-----------|----------------------------------------------------------------------------------------------------|
| FX1 =           | Delay     | Determines the delay length. When Beat Sync is On, delay is specified in musical intervals.                                                                        |
| Delay           |           | 1/64, 1/32, 1/16, 1/8 T, 1/16D, 1/8, 1/4T, 1/8D, 1/4, 1/2T, 1/2, 1 bar                                                                                             |
|                 |           | When Beat Sync is Off, delay is specified as a percentage from 0.0% to 100.0%.                                                                                     |
|                 | Amount    | 0 to 100% Determines how much of the delayed signal is heard in the output.                                                                                        |
|                 | Feedback  | 0 to 100% Determines the amount of regeneration or echo in the delayed signal.                                                                                     |
|                 | Beat Sync | This parameter controls whether the delay is measured in musical time intervals or percentage.                                                                     |
| FX2 =<br>Reverb | Decay     | 0 to 100% How long the reverberation will ring out.                                                                                                    |
|                 | Amount    | 0 to 100% Determines how much of the reverberation is heard in the output.                                                                                         |
|                 | Predelay  | 0 to 100% Determines the amount of delay in the signal before it reaches the reverberation. In real life, this is related to how close the source is to the walls. |

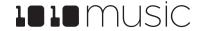

# **Adjust the Mix**

On the MIX screen you can independently adjust the volume and pan of each pad. The number on the pad represents the dB level of the audio output. The bar at the bottom of the grid cell represents the pan position for the pad. Pan is only available if the pad is routed to a stereo output. When the pan line is in the middle, the output is balanced equally between left and right. A solid blue bar below the sound level indicates a pad is actively playing. A red bar at the top of a cell indicates that pad is muted.

# 9:2 Seq 8 SY C SY C PC O SN O +0.0 +0.0 +1.6 +0.0 SY C SY C SY C SY C +0.0 +0.0 +0.0 +0.0 BA B BA B BA B BA B +3.5 +3.2 +1.6 +5.9 KI O SN O SN O HH O -3.4 +0.0 -4.5 +0.0

Mixer Screen

### To Adjust the Sound Level and Pan of a Pad:

- 1. Push Mix to display the mixer screen.
- 2. Touch the cell you want to adjust.
- 3. Turn one of the top two knobs to adjust the level of the currently selected pad.
- 4. Turn one of the bottom two knobs to adjust the pan, if available.

### Note:

Note:

• You can hear adjustments to pan and volume in real time when a sequence or pad is playing.

### To Mute and Unmute Pads:

The mixer screen also allows you to mute individual pads.

- 1. Push the **INFO** button on the Mix screen to enter Mute Mode. In this mode, active pads have a green background and muted pads have a red background.
- 2. Touch a pad while in Mute Mode to toggle it's mute state.
- 3. Push INFO again to go back to controlling level and pan. Any muted pads will have a red bar across the top of the pad.

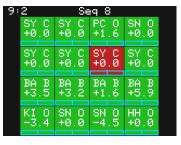

Mixer Mute Mode

• Mute might be handy if you want to use a pad to drive an external MIDI device when the device is available, but play a pad when it's not. Muted pads still play out over MIDI.

# **Manage Presets**

Blackbox stores a set of pad configurations, sequences and song sections as a preset. You can save as many presets as you want, as long as there is room for the files on your microSD card. When you turn on blackbox, it automatically loads the first preset in the list alphabetically. The microSD card that comes with blackbox has about 60 presets and corresponding WAV files preloaded.

When blackbox loads a preset, it loads the set of WAV files and configured parameters for each pad, sequence and song section saved in the preset. Review the preloaded presets to see some examples of blackbox features in action. The presets that are preloaded on blackbox use only a fraction of the WAV files that are available on the microSD card. You can use the microSD card to load your own WAV files into blackbox, as well as record new ones. Blackbox also enables you to customize and create your own presets.

Presets are saved on the microSD card when you choose to save them. If you load a different preset without first saving the current preset, you will lose your work. If you change to a different microSD card, you will have a different set of presets. When you switch to a different preset, all previous settings will be replaced with the settings of the newly selected preset, which may be blank.

We covered how to create a new preset in To Create and Name a Preset above. We will cover more preset and WAV file management tasks next.

### Note:

Presets are not saved automatically in the background. This ensures that you don't make unintended changes to a
preset.

### To Save Changes to a Preset:

By now you may have added a few pads to your preset and spent some time configuring them. If you want to keep the results of your efforts, you will need to save the preset. Blackbox does not automatically save changes as you work. If you change to a different preset or unplug blackbox, you will lose your work. To save the preset:

- 1. Press **PSET** to display the Preset Management screen.
- 2. Touch File to display the Preset File Menu.
- 3. Touch Save to store your changes to the currently loaded preset.

# New File Load Delete Rename Save SaveAs 000 SL BASS MUSIC DEMO 808 KIT BASS N STUFF BEATBOX KIT

Preset File Menu

### To Load a Preset:

To switch to a different preset:

- 1. Press **PSET** to display the Preset Management screen.
- 2. Use the to scroll through the list of presets. The blue highlight indicates the currently selected preset.
- 3. Touch **Load** to load into blackbox the information that was previously saved for this preset. The only values that are not stored in each preset are the values on the TOOLS pages. These are global settings that apply across presets and are stored separately on the microSD card.

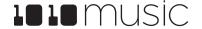

#### To Delete a Preset:

When you delete a preset, you remove the preset from the list of presets on the Preset Management Screen, and you delete

the corresponding XML file from the microSD card. You cannot undo this action. To delete a preset:

- 1. Push the **PSET** button to view the Preset Management screen.
- 2. Use the control knobs to scroll through the list of presets. The blue highlight indicates the currently selected preset.
- 3. Touch **File** to display the Preset File Menu.
- 4. Touch **Delete** to delete the highlighted preset.

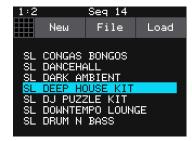

Preset Management Screen

#### Note:

• You will not be prompted to confirm the delete action, and there is no Undo option so please take care when using this feature.

#### To Rename a Preset:

To change the name of a preset:

- 1. Push the **PSET** button to view the Preset Management screen.
- 2. Use the control knobs to scroll through the list of presets. The blue highlight indicates the currently selected preset.
- 3. Touch **File** to display the Preset File Menu.
- 4. Touch **Rename** to display the keyboard screen.
- 5. Touch the back arrow <- to erase the preset name. Then use the onscreen keyboard to type in a new name. Use the carat button ^ to toggle between upper and lower case letters. Touch the 123 button to display the numeric keyboard if needed. When the name is complete, touch enter to save the name and return to the Presets screen with the preset selected.

#### Note:

Renaming a preset does not load that preset.

#### To Save Current Changes as a New Preset:

Sometimes while working on a preset, you decide to save your changes to a different preset in order to save your work while still preserving the original preset state. To save current changes as a new preset:

- 1. Push the **PSET** button to view the Preset Management screen.
- 2. Touch **File** to display the Preset File Menu.
- 3. Touch **Save As**. Blackbox displays a touch screen keyboard you can use to enter a new name. Touch the **enter** button to save the changes and go back to the **Pads** screen with the renamed preset loaded.

#### Note:

If you enter a name that is already in use, you will replace the old file with the current preset.

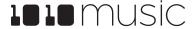

### Work with Preset Files on the MicroSD Card

Preset files can be backed up on your computer or shared with other blackbox users. The presets are saved as XML files on the microSD card. The preset files must be stored at the root of the microSD card. Blackbox will not find preset files that are stored in subdirectories.

You can use a microSD Adapter to insert your microSD card into your computer. You can then use standard file techniques to rename the XML files, delete them, copy them onto your computer or copy them onto other microSD cards. We recommend that you occasionally make backup copies of your presets, especially before upgrading to new firmware. Keep in mind that if you move a preset file to another microSD card, it will only work properly if the WAV files needed for that preset are on the new card in the same directory structure.

#### Note:

• Blackbox looks for preset files in the root folder of the microSD card. Therefore, you cannot use folders to organize your presets.

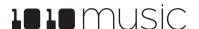

## Use Tools to Customize Your Blackbox

The Tools screen is the home for global parameters that apply across presets. This is where you can adjust the Headphone volume and turn on the metronome. Push INFO to cycle through the available parameter pages. Turn a knob to adjust the value of the nearest parameter.

Here are the available settings:

| Parameter  | Description                                                                                                    |  |
|------------|----------------------------------------------------------------------------------------------------|--|
| Brightness | Controls the brightness of the display screen.                                                                                                    |  |
| Headphone  | Controls the volume of the signal going to the headphones.                                                                                                    |  |
| GlobalMIDI | This is used to specify which MIDI Channel is used to trigger pads and sequences. If the channel selected here is also chosen as the channel for a pad, the pad selection will override the global setting, and that channel will only trigger the configured pad or pads. See the section below on Use MIDI Devices for more information. |  |
|            | By default, this parameter is set to Omni, which means that the pads<br>and sequences can be triggered by any MIDI channel, with the<br>exception of those mapped to specific pads.                                                                                                    |  |
| Compressor | When set to <b>On</b> , blackbox will apply a compressor to the signals sent to Out 1.                                                                                                    |  |
| RecToPlay  | If you have <b>RecToPlay</b> set to <b>ON</b> , blackbox will automatically start to play the new sample when recording ends if the Length parameter was used for recording.                                                                                                    |  |
| MIDI PC    | When set to <b>ON</b> , blackbox will respond to MIDI program changes by opening the Preset that maps to the specified program number. See the section below on Use MIDI Devices for more information.  Remember that blackbox does not automatically save changes. So when you change presets you will lose any unsaved changes.          |  |
| Metronome  | This controls when the metronome is used. Select <b>OFF</b> to disable the metronome completely. Choose <b>Rec</b> to only use the Metronome when you start recording. Choose <b>Play</b> to use the metronome whenever the Play button is active.                                                                                         |  |
| Lead In    | When this is <b>ON</b> , blackbox will wait 4 beats before recording begins. It will display the count down as a negative number in the measure counter in the top left of the screen.                                                                                                    |  |

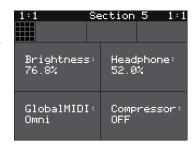

**TOOLS Screen** 

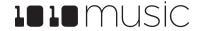

### Use MIDI Devices with Blackbox

Blackbox is designed to work with MIDI devices to offer a more tactile input mode and a bigger keyboard. Plug your MIDI input device into either the Device USB jack or the MIDI In TRS jack. If you are having trouble getting MIDI to work through the TRS jack, please read the Mini TRS Audio Jacks for MIDI Connections Compatibility Guide on 1010music.com. You may need to use the MIDI adapter that came with blackbox.

By default, blackbox is configured so that all MIDI channels can trigger pads and sequences. You can configure a specific channel by setting the GlobalMIDI parameter on the TOOLS screen.

The tables on the right show how the MIDI note numbers map to the blackbox pad and sequence triggers. The range for pads is Note 36 (usually C2) through Note 51 (usually D#3/Eb3). The range for triggering sequences is Note 52 (usually E3), through Note 67 (usually G4). You may need to shift your MIDI device up or down octaves to reach these notes.

You can also configure a specific pad to be played in KEYS mode via MIDI by assigning a MIDI channel to the PAD on the pad's parameters screen. Push PADS, select the desired

| 48 | 49 | 50 | 51 |
|----|----|----|----|
| 44 | 45 | 46 | 47 |
| 40 | 41 | 42 | 43 |
| 36 | 37 | 38 | 39 |

MIDI Notes to Blackbox Pads

| 64 | 65 | 66 | 67 |
|----|----|----|----|
| 60 | 61 | 62 | 63 |
| 56 | 57 | 58 | 59 |
| 52 | 53 | 54 | 55 |

MIDI Notes to Blackbox Sequences

pad and then push INFO until you see the parameter page with the setting for MIDI. Assign a specific channel to this pad and now your MIDI device will pitch shift this pad to play varying notes that can be recorded into a sequence. You will need to use a different channel to trigger pads and sequences, which you can define on the TOOLS page as the GlobalMIDI setting. You will need to switch MIDI channels on your MIDI device if you want to switch between triggering pads and sequences, and playing notes for a single pad.

## Powering MIDI Devices

When you are using an external USB MIDI device with blackbox, you will need to ensure you have an adequate power supply to drive both blackbox and the MIDI device. Use the provided USB power cable with one of the following to ensure adequate power:

- The power supply provided to plug blackbox into a standard power outlet
- A power adapter that delivers 2 amps at 5 volts. Newer iPad adapters will work.

The following power sources may not reliably provide sufficient power to support blackbox plus a MIDI device:

Power Supply with International Adapters

- An iPhone adapter
- A laptop or computer USB connection
- Any adapter that supports under 1 amp

If you need to use one of these lower power sources for blackbox, you may be able to use a separate power supply to power the MIDI device. If the power supplied is insufficient, the MIDI controller may not power up and blackbox may have unreliable behavior.

#### MIDI Channel Precedence

Any pad level MIDI assignments will always take precedence over the GlobalMIDI assignment. This means that when you have a pad mapped to a MIDI channel, that MIDI channel will no longer trigger pads and sequences as mapped in the tables

above. If you have the GlobalMIDI parameter set to Omni, the pad and sequence triggers will happen on any channel that is not mapped to a specific pad.

You can have more than one pad mapped to a specific MIDI channel. In this case, blackbox will play both pads when a note is received on that channel.

## MIDI Program Change

Some MIDI controllers support a MIDI command to trigger a program change. Blackbox can be configured to respond to MIDI program changes by loading a preset. Blackbox will map the presets on the device in alphabetical order to program numbers. The first preset on the device will be mapped to program 1. Keep in mind that when you change presets, even with a program change, blackbox does not save your changes. So be sure to save your preset if needed before initiating a program change.

Because of the potential for data loss, blackbox has a Tools parameter that allows you to control whether or not the device responds to program change signals. By default, this is set to off.

### To Enable or Disable MIDI Program Changes:

- 1. Push Tools.
- 2. Push Info until you see the MIDI PC parameter. Set the value as desired.

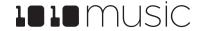

### **Advanced Features**

## Use MIDI Modulation to Control Playback

Blackbox allows you to modify the values of pad parameters over time by use of internal or external signals. For example, you can use MIDI Velocity to control the Level of a pad, or the MIDI Mod Wheel to vary the pitch. The parameter tables in this document indicate which parameters can be used as Modulation Targets. On the Pad Parameter screens you can easily identify the modulation targets by the three black boxes that appear below them. You can use up to three different signal sources to modulate each parameter. The same signal can be used to modulate multiple parameters.

### To configure modulation for a parameter:

- 1. From the Pads screen, touch the pad you want to modulate.
- 2. Push **INFO** until you see the MIDI parameter. Select a MIDI channel to be used to modulate this pad.
- 3. Push **INFO** until you see the parameter you want to modulate.
- 4. Touch one of the three black boxes below the parameter to display the Modulation Parameters screen.

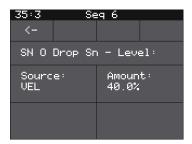

Modulation Parameters Screen

- 5. Use the control knobs to select a value for the Source parameter. This parameter specifies which signal will be used to control this parameter. Available values are:
  - None no modulation source will be used.
  - VEL MIDI Velocity or the Velocity slider on the Pads screen. This is note specific.
  - PTCH MIDI pitch bend signal
  - MODW MIDI Mod Wheel
  - MVOL MIDI Volume
  - MPAN MIDI Pan
- 6. Use the control knobs to select the Amount of modulation that will be applied. This is used to increase or decrease the amount of impact the modulation will have on this parameter.

#### Note:

- Modulation targets are only impacted by MIDI modulation signals received on the MIDI channel mapped directly to the pad.
- Modulation signals received on the Global MIDI channel will not modulate pads. You must map a pad to a specific MIDI channel in order for the modulation to be applied to that pad.
- Modulation is currently only available for pad parameters. Sequence, section and effect parameters cannot be modulated.

#### To Use MIDI Notes to Play Slices:

Blackbox allows you to use MIDI notes to play individual slices within a pad. Here is a basic example of how to do this:

1. Create a slicer pad and create 4 or more slices by either using the Scan feature or manually creating the slices.

2. Set the following values for the pad parameters:

| Parameter  | Value                                                                   | Explanation                                                                                                    |
|------------|-------------------------------------------------------------------------|----------------------------------------------------------------------------------------------------|
| LaunchMode | Trigger                                                                 | This will cause the WAV slice to play from beginning to end when a trigger is received. Other values will work, but let's use this for the example.                                                                                               |
| Loop Mode  | Off                                                                     | We will turn off looping for this example.                                                                                                    |
| Slice      | 3                                                                       | This doesn't impact how the MIDI device or Keys screen plays the slices.                                                                                                    |
| MIDI       | Choose a MIDI Channel not used by other pads or the GlobalMIDI setting. | We want to see the difference between the default MIDI behavior on the GlobalMIDI Channel and using MIDI to trigger slices, so we need to use a separate channel. MIDI notes received on the channel you select here will choose a slice to play. |
| Slice Seq  | None                                                                    | We will not use the Slice Sequencer in this example.                                                                                                    |

- 3. Connect a MIDI device for input that uses the MIDI Channel you selected for the MIDI parameter. Play MIDI note 36 (usually C2). You will hear that slice 1 is played.
- 4. Play MIDI Note 39 and slice 4 will be played. MIDI Notes 36 and up are now mapped to Slices 1 and up for playback.

The steps above show a simple example of using MIDI alone to trigger different slices within one pad. You can use this with Loop Mode ON with Launch Modes of Gate or Toggle to achieve different effects.

# Synchronize Playback with a Clock

There are three different musical clocks that you can use with blackbox:

| Name                       | Description                                                                                                    | Priority |
|----------------------------|----------------------------------------------------------------------------------------------------|----------|
| Clock In                   | Blackbox gets a Clock signal from an input to the <b>Clock In</b> jack on the back of the case. Blackbox expects a clock pulse signal with 4 pulses per quarter (PPQs), or a pulse per 16 <sup>th</sup> note. | 1        |
| MIDI Input                 | When a MIDI signal is connected to the Device USB jack or the MIDI In TRS jack on the back of the case, blackbox will follow MIDI Start, Stop and Clock messages.                                             | 2        |
| Blackbox Internal<br>Clock | When no other clock input is provided, blackbox will use its own internal clock. Set the BPM on the Song screen to adjust the clock speed.                                                                    | 3        |

Blackbox displays the current clock time in the top left corner of most screens in the format <measure>: <beat>. If more than one clock input is available, the highest priority clock signal (lowest priority number) will be used. Blackbox can delay the timing of the playback of a clip pad to synchronize it with a specified unit of musical clock time.

To synchronize the playback of clip pads with the clock, configure a pad in Clip Mode and set the value for **Quant** to something other than **None**. Blackbox only synchronizes pads with a Pad Mode of Clip, and only when Quant is set to something other than **None**, such as **Quant: 1 bar**. Also, in order for blackbox to quantize the clip, the clock must be

running, which means you have to push the Play button before triggering the pad. Blackbox will then adjust the playback speed of the pad if needed to quantize it to the selected quantization unit.

#### Note:

- The Clock input must use 4 pulses per quarter (PPQs), or a pulse per 16th note.
- If **MIDI** and **CLOCK** inputs are both used, Blackbox will select the highest priority clock based on the following order of priority: 1.) **CLOCK** Input; 2.) **MIDI** Input; 3.) Internal Clock.

### Reset the Clock

You can use the following methods to reset the clock counter back to 1:1:

- Press Play.
- Stop the Clock input for a few seconds and then restart it.
- Receive MIDI play and MIDI clock signal.

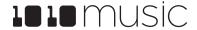

# Update Firmware, Audio Files and Presets

You can update the blackbox firmware to get the latest features and other updates. The firmware can be updated with the factory image, which includes the original presets, or just the firmware itself. You can also choose individual presets to copy over to your microSD Card.

## Switch to a New MicroSD Card While Operating Blackbox

You can switch to a different microSD card while operating blackbox. Simply remove the current card and insert the new one, then load a preset from the new card as usual. Just make sure you save any changes before you remove the original card.

## Backup Your Presets and WAV Files

Before you use a microSD card to update firmware, backup the files that are stored on the microSD card:

- Remove the microSD card from the front edge of blackbox and insert into your computer. You may need to use a microSD adapter for your computer (not included).
- Copy the files from the microSD card onto your computer.

#### Install New Firmware

Here are the steps required:

- Download the desired firmware onto your computer. You can find the latest firmware images on the forum at https://forum.1010music.com. You must be a registered user of the forum to access the download files. Forum registration is free.
- 2. Unpack the zip file. Some browsers do this automatically for you.
- 3. Prepare a microSD card with the FAT32, MSDOS Fat, or ExFat format. The card that comes with blackbox is formatted properly, but you may need to reformat a card that came from somewhere else.
- 4. If you want to replace the Presets with the factory image, copy the full contents of the zip file onto a microSD card. If you do not want to overwrite your presets, copy only the BLACKBOX.BIN file to the microSD card.
- 5. Unplug blackbox.
- 6. Place the updated microSD card in blackbox.
- 7. While plugging in blackbox, hold the **BACK** and **INFO** buttons. When you see the message about upgrading the firmware, you can let go of the buttons.
- 8. When the upgrade finishes in about 15 seconds, the unit will restart with the new software.

# Reset Blackbox Presets to Factory Settings

If you want to reset one or more of the blackbox presets to the original factory settings, you can copy individual preset files onto your microSD card.

- 1. Download the blackbox firmware onto your computer. You can find the available firmware images on the forum at <a href="https://forum.1010music.com">https://forum.1010music.com</a>. You must be a registered user of the forum to access the download files. Forum registration is free.
- 2. Unpack the zip file. Some browsers do this automatically for you.

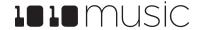

#### BLACKBOX USER MANUAL v 0.9.8

- 3. Find the \*.xml file in the unpacked folder that has the same name as the preset you want to restore. Copy the .xml file onto the microSD card to replace the file on the card.
- 4. Insert the microSD card into the **MICRO SD** slot of blackbox.
- 5. Push the **PSET** button to display the Presets selection screen.
- 6. Select any preset to load the updated presets.

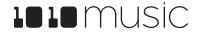

# **Technical Specs**

## On Board Memory

Blackbox has 64MB of on board RAM. However, this is a cache--not a hard limit to what can be loaded at once.

## Maximum Sample Length

Blackbox streams the longer samples from the microSD card, so the maximum length is a function of the maximum file size for a sample. The maximum file size is 4GB, which can be many hours depending on the sample rate and bit depth. Blackbox caches smaller sample as needed.

## Samples Supported

Blackbox supports stereo samples. It can record in stereo and has stereo outputs.

Blackbox supports samples in the WAV file format. It supports 1 or 2 channel files with 16, 24 or 32-bit resolution at any sample rate. 48kHz is the preferred sample rate. The blackbox engine uses a 24-bit ADC and DAC.

WAV file names may use Alpha Numeric Characters (A-Z, 0-9) and some special characters. The following characters are NOT allowed: double quotes, forward slash, back slash, question mark, asterisk, less than and greater than symbols, the colon and the pipe symbol (" / \ ? \* < > : |). File names must be less than 256 characters, including the path name. Files that do not conform to these naming constraints will not be recognized by blackbox.

## Maximum Number of Voices Supported

Blackbox supports 4-note polyphony for pads in Sample Mode, and 2-note polyphony in Clip and Slicer Modes. Nothing in blackbox will prevent you from trying to play 4 voices on all 16 pads at the same time. However, the CPU can be overloaded if you play too many notes at once while also using sequencing and fx. You can reliably play 16 voices across all pads simultaneously. Beyond that, you may encounter some sound quality issues like crackling. The exact breaking point depends on whether effects are running, the CPU load and other factors.

# Pin Mapping for Mini TRS Jack to MIDI 5 Pin DIN Connectors

The musical instrument industry currently uses several different ways of mapping MIDI 5 Pin DIN signals to mini TRS jack connectors. The diagram to the right shows the numbering of the pins on a MIDI connector and the labels of the connection components of a mini TRS jack. 1010music products are compatible with cables that use the following mapping of MIDI signals between female MIDI connectors and mini TRS jacks:

| MIDI Signal    | MIDI Connector | Mini TRS |
|----------------|----------------|----------|
| Current Source | Pin 4          | Tip      |
| Current Sink   | Pin 5          | Ring     |
| Shield         | Pin 2          | Sleeve   |

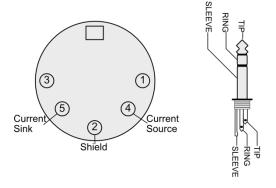

5 Pin DIN and Mini TRS Jack Connectors

Table 1: MIDI Connector to Mini TRS Jack Mapping

For more information on the use of adapters, read the blog post on our website <u>Mini TRS Jacks for MIDI Connections</u> <u>Compatibility Guide</u> at:

 $\underline{https://1010 music.com/stereo-minijacks-midi-connections-compatibility-guide}$ 

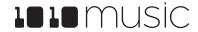

# Stay Up To Date

### Demonstration Videos and Latest Docs

You can find links to video demonstrations of blackbox on our website at <a href="https://1010music.com/blackboxdocs">https://1010music.com/blackboxdocs</a>. You can also look there for updated versions of this user manual and the Quick Start Guide.

### Connect with Other Blackbox Users

There is a very active community of users of 1010music products at <u>forum.1010music.com</u>. If you have a question about blackbox that isn't answered in this manual, this is your best source for help. We actively monitor the wish list sub-forums for ideas for future versions of our products. Forum registration is free. We hope to see you out there!

### Contact Us

Are you loving blackbox? Have questions? You can contact us through our website at <a href="http://1010music.com/contact-us">http://1010music.com/contact-us</a>.

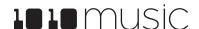